# **JRIPS** 지역산업종합정보 시스템

# 사용자 매뉴얼 주력**/**협력 사업

지역산업종합정보 시스템 사용자의 주력/협력 사업 부분 업무를 위한 매뉴얼입니다.

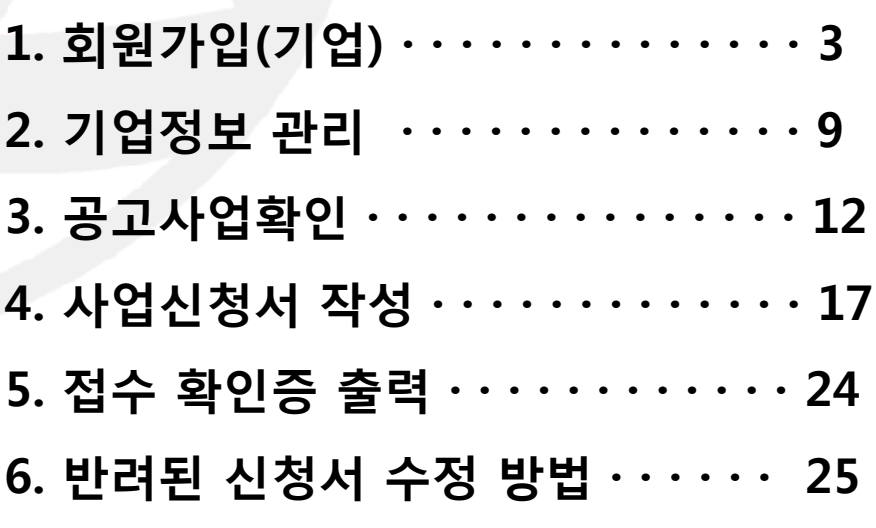

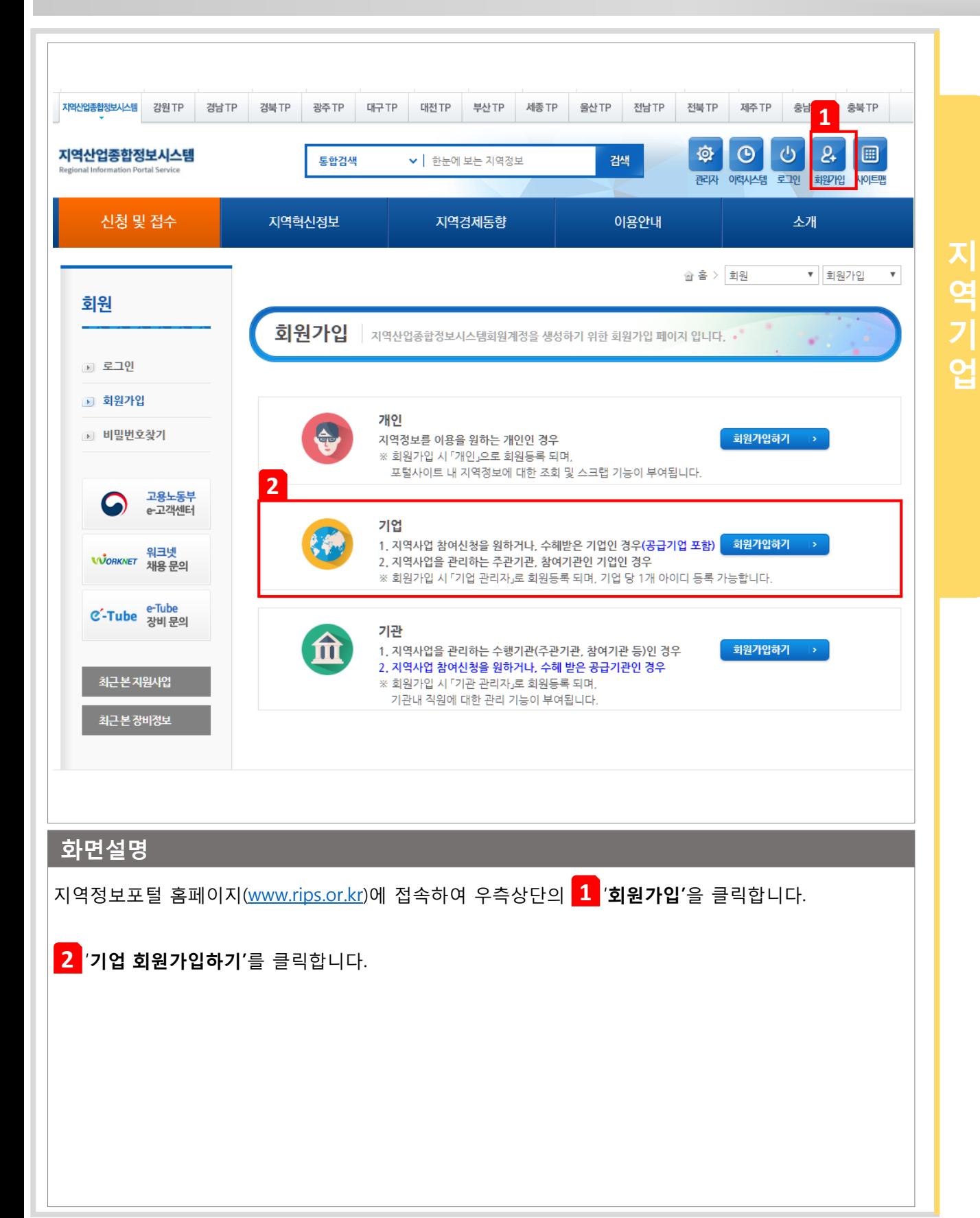

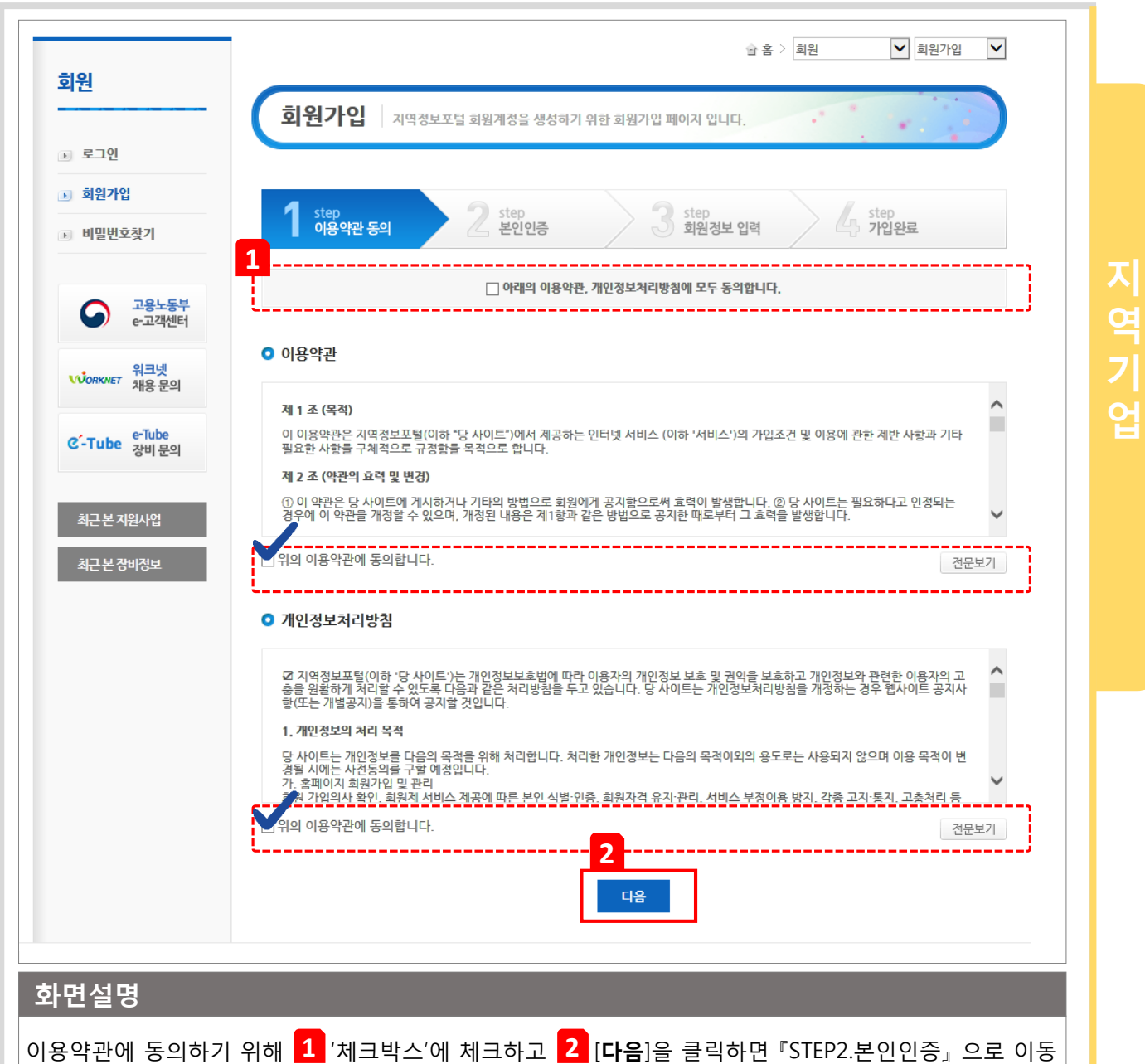

합니다.

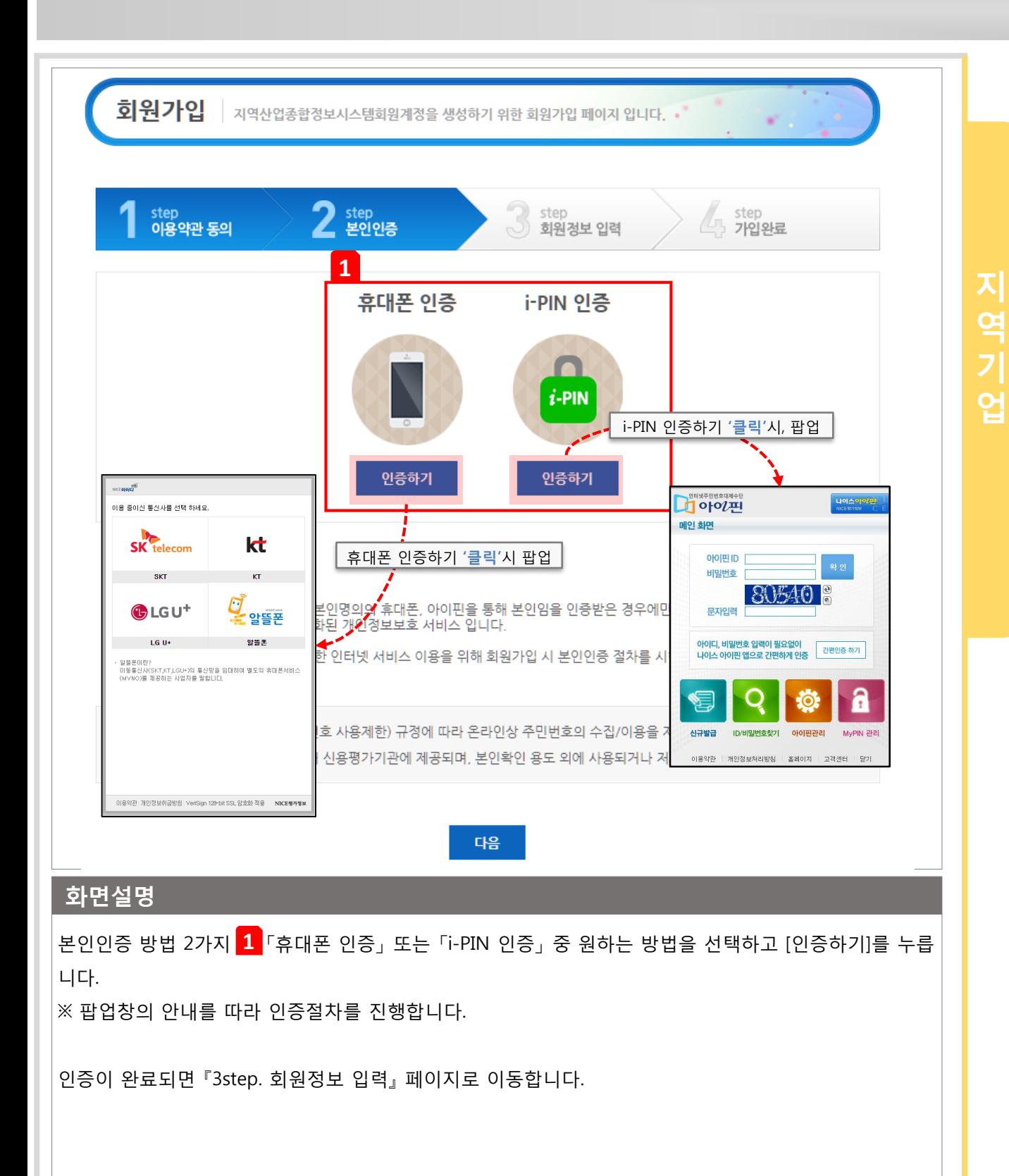

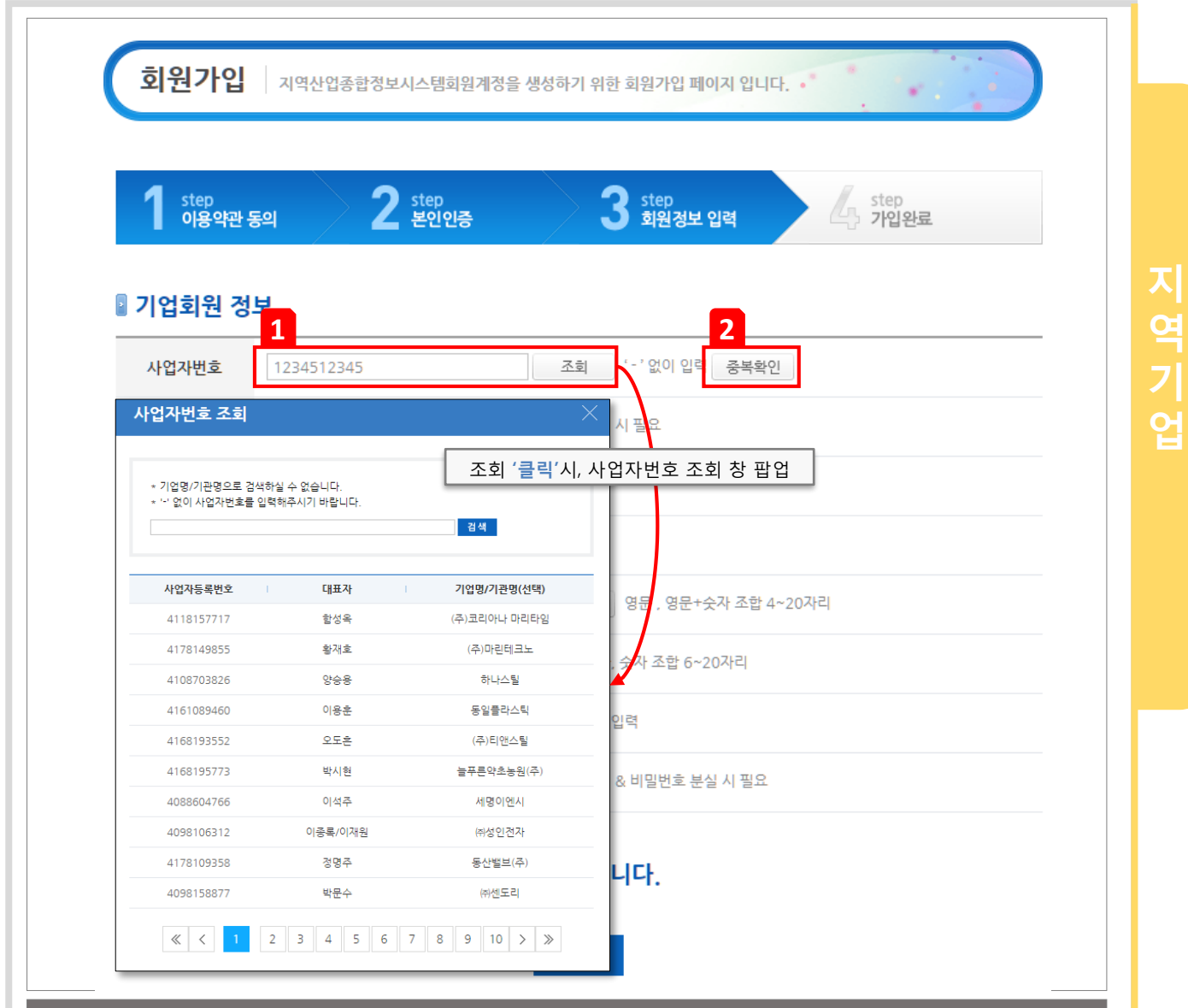

#### 화면설명

사업자번호 입력을 위해 <mark>1</mark> [**조회**] 버튼을 클릭하면, 사업자번호 조회 팝업이 뜹니다. 노출된 **사업자번호** 조회 창에 하이픈(-)없이 입력하고 [검색] 버튼을 클릭하면 해당되는 기업이 조회됩니다. 조회된 기업의 사업자번호를 선택하면 '기업명/대표자명/지역' 정보가 자동 입력됩니다. ※ 조회되는 기업이 없는 경우, 해당정보를 직접입력합니다.

<mark>2 [중복확인]</mark> 버튼을 클릭하여, 가입유무를 확인합니다.

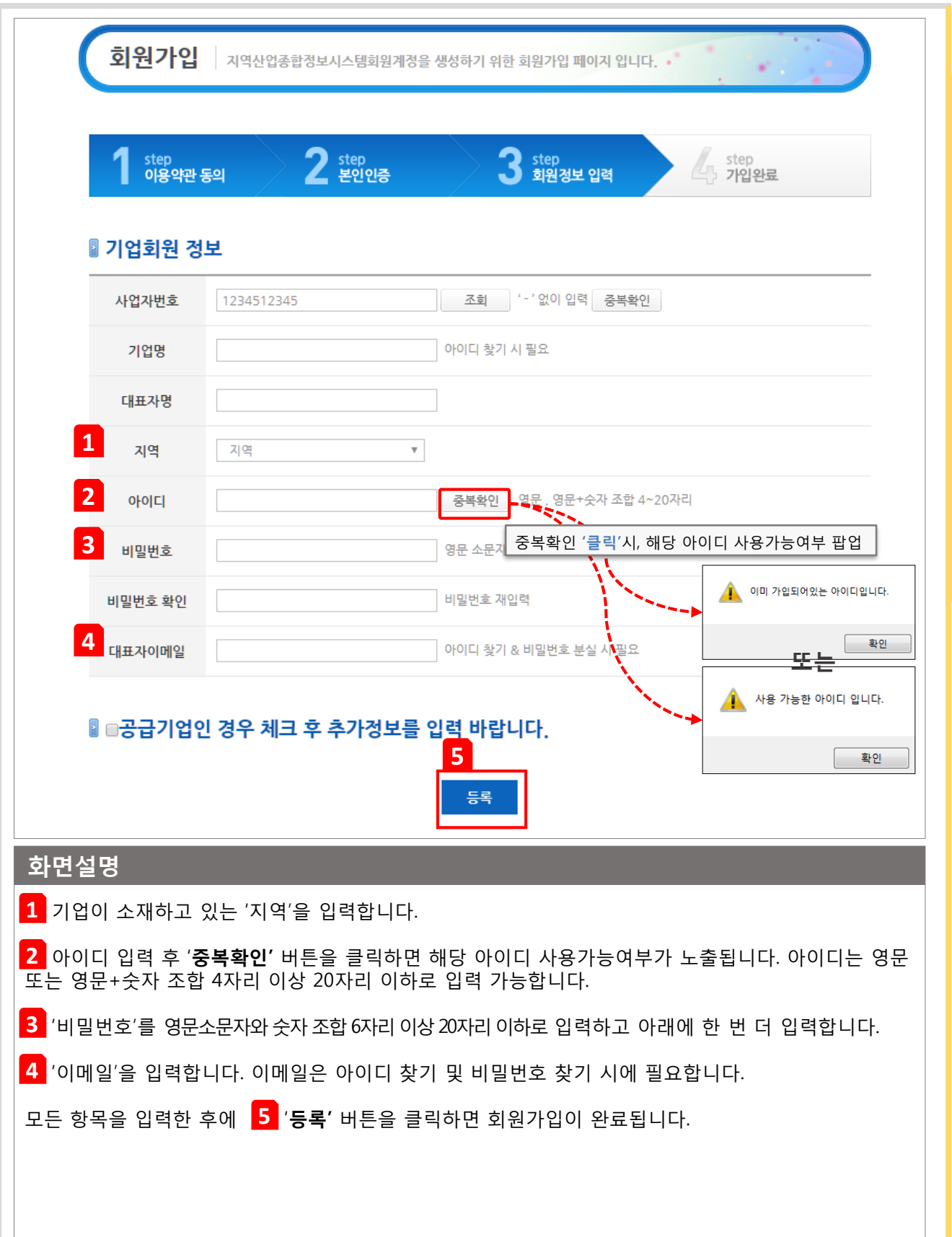

지

역

업

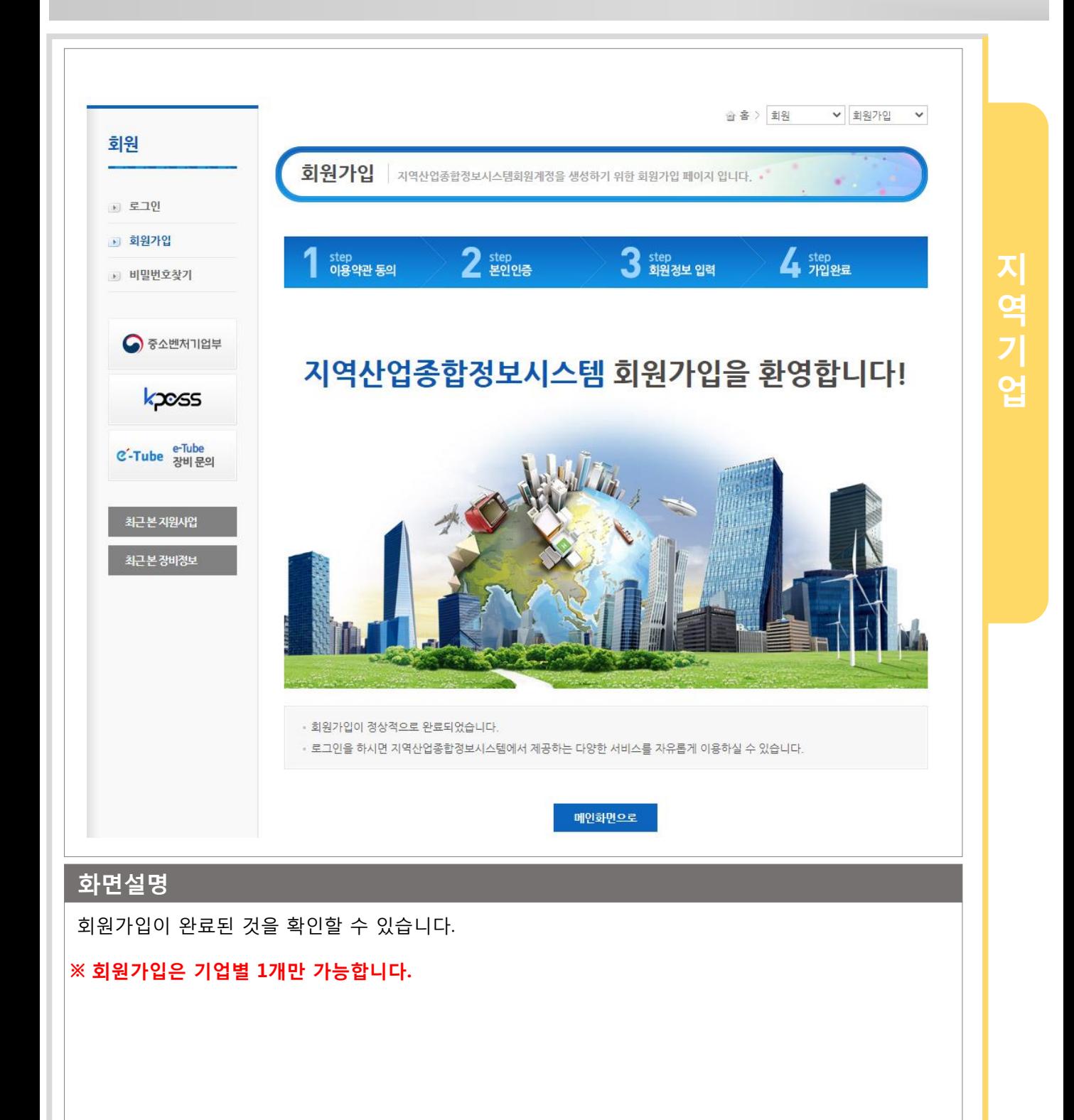

기업이 사업신청을 위해 기업정보를 작성하는 방법입니다.

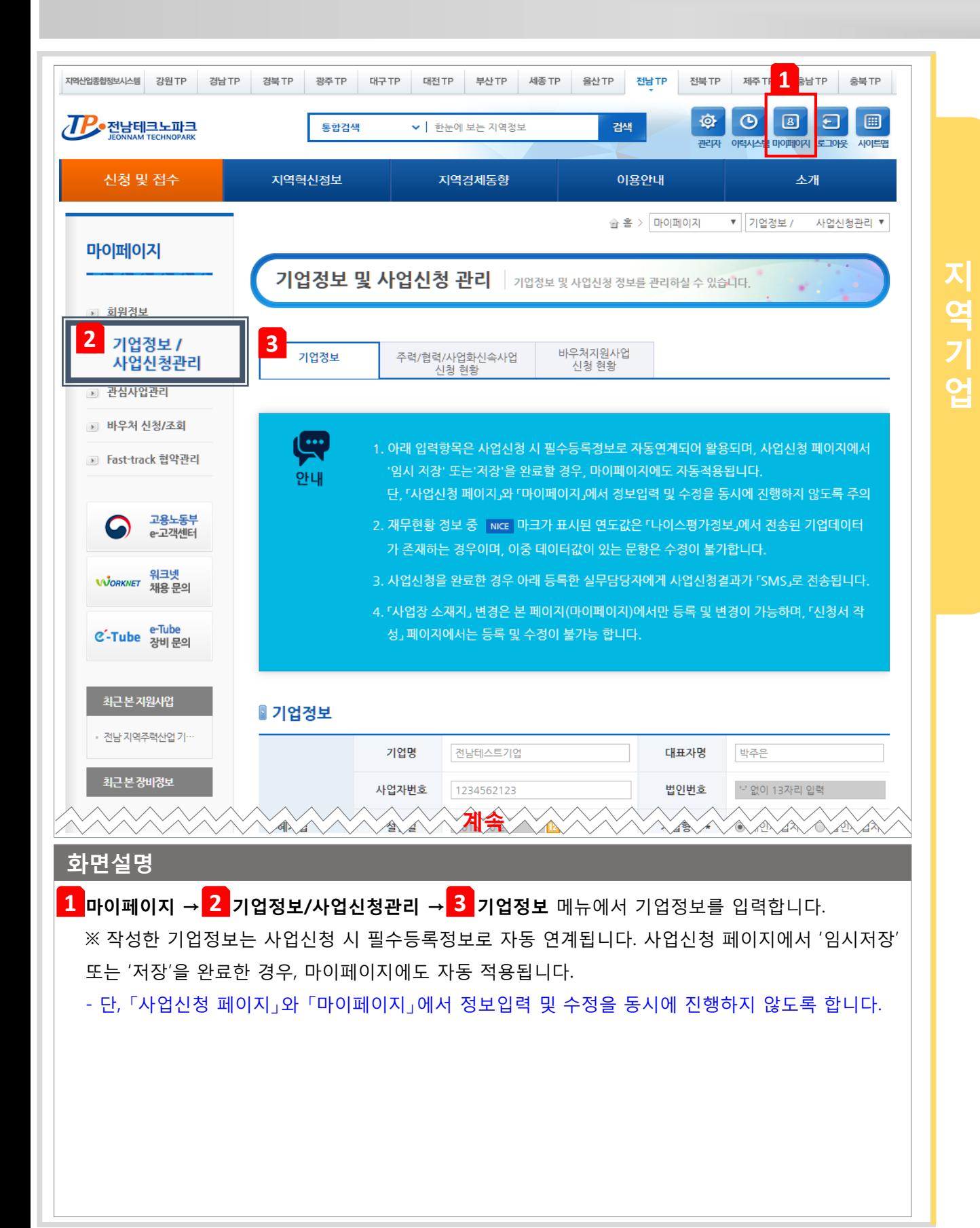

기업이 사업신청을 위해 기업정보를 작성하는 방법입니다.

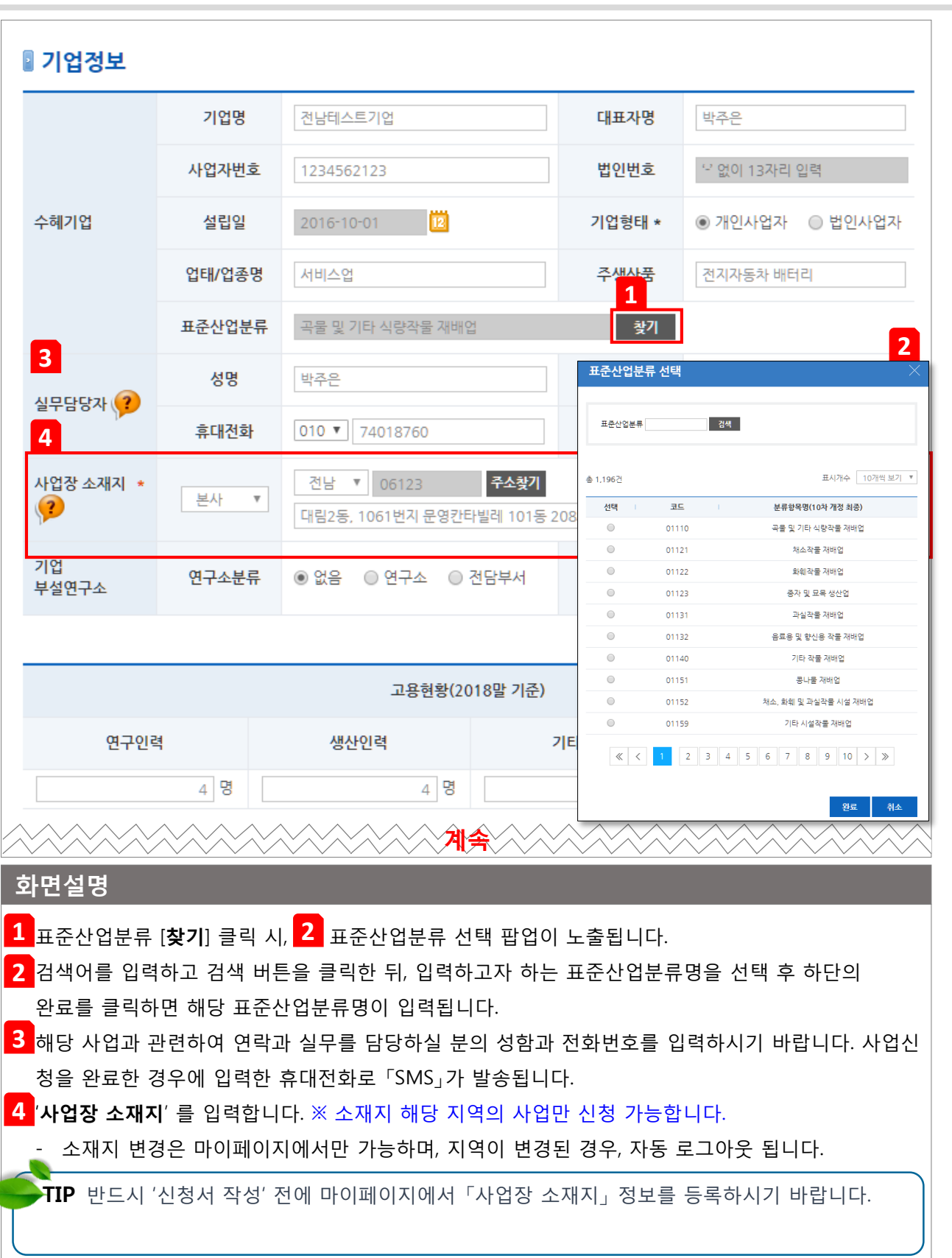

지

역

업

기업이 사업신청을 위해 기업정보를 작성하는 방법입니다.

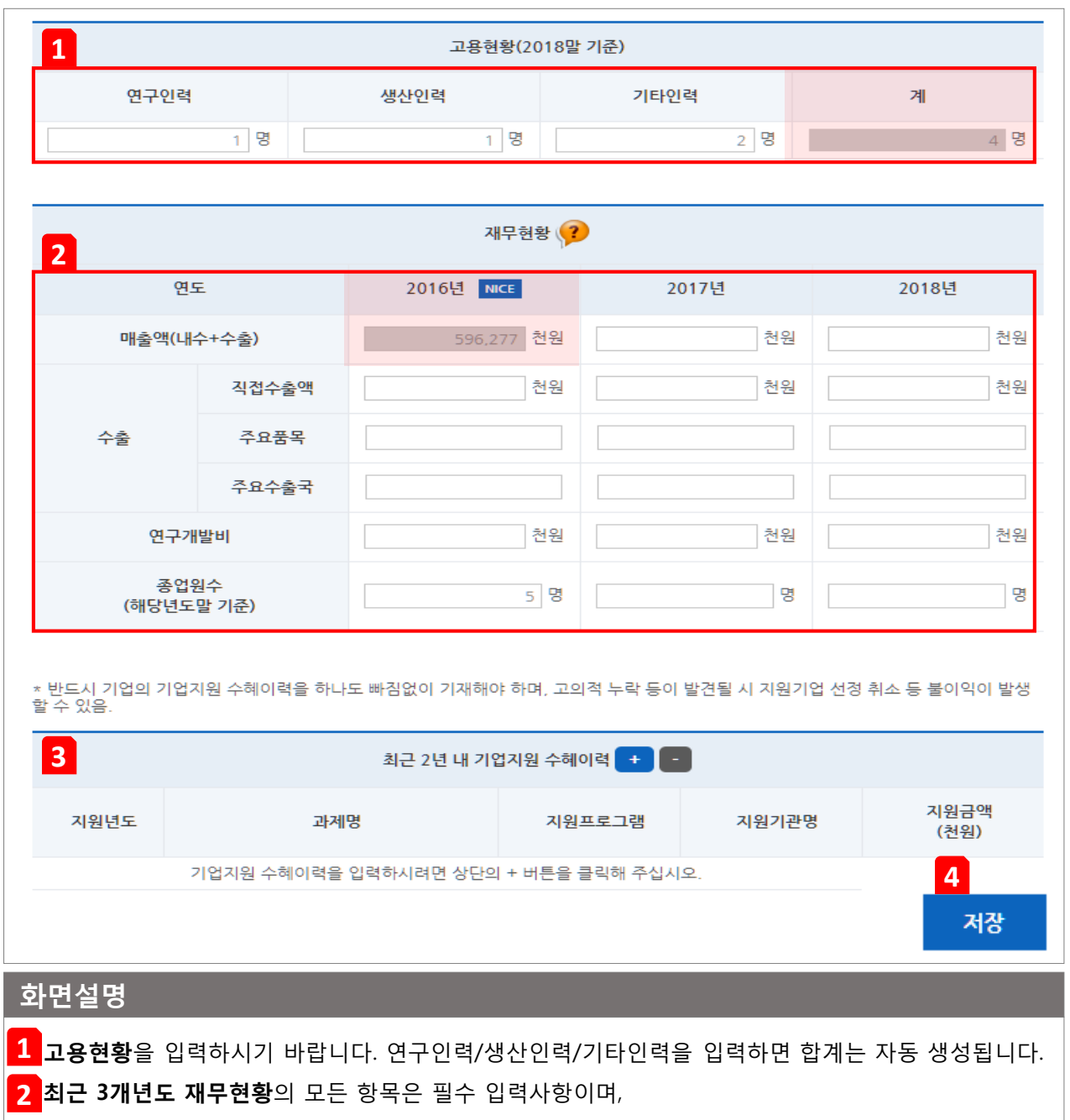

지

역

업

- 값이 '0'인 경우 반드시 '0'으로 입력하시기 바랍니다.
- NICE 마크가 표시된 매출액은 수정이 불가능합니다.(단, 수출액, 연구개발비는 변경가능)

최근 2년 내 기업지원 수혜이력을 입력하시기 바랍니다. 반드시 기업의 기업지원 수혜이력을 빠짐없 **3** 이 기재해야 하며, 고의적 누락 등이 발견될 시 지원기업 신청 취소 등 불이익이 발생할 수 있습니다. 기업정보를 모두 작성 후 <mark>4 [저장</mark>] 버튼을 클릭하면 등록정보 저장확인메시지가 노출되고 확인버튼 클릭 시 작성한 정보가 저장됩니다.

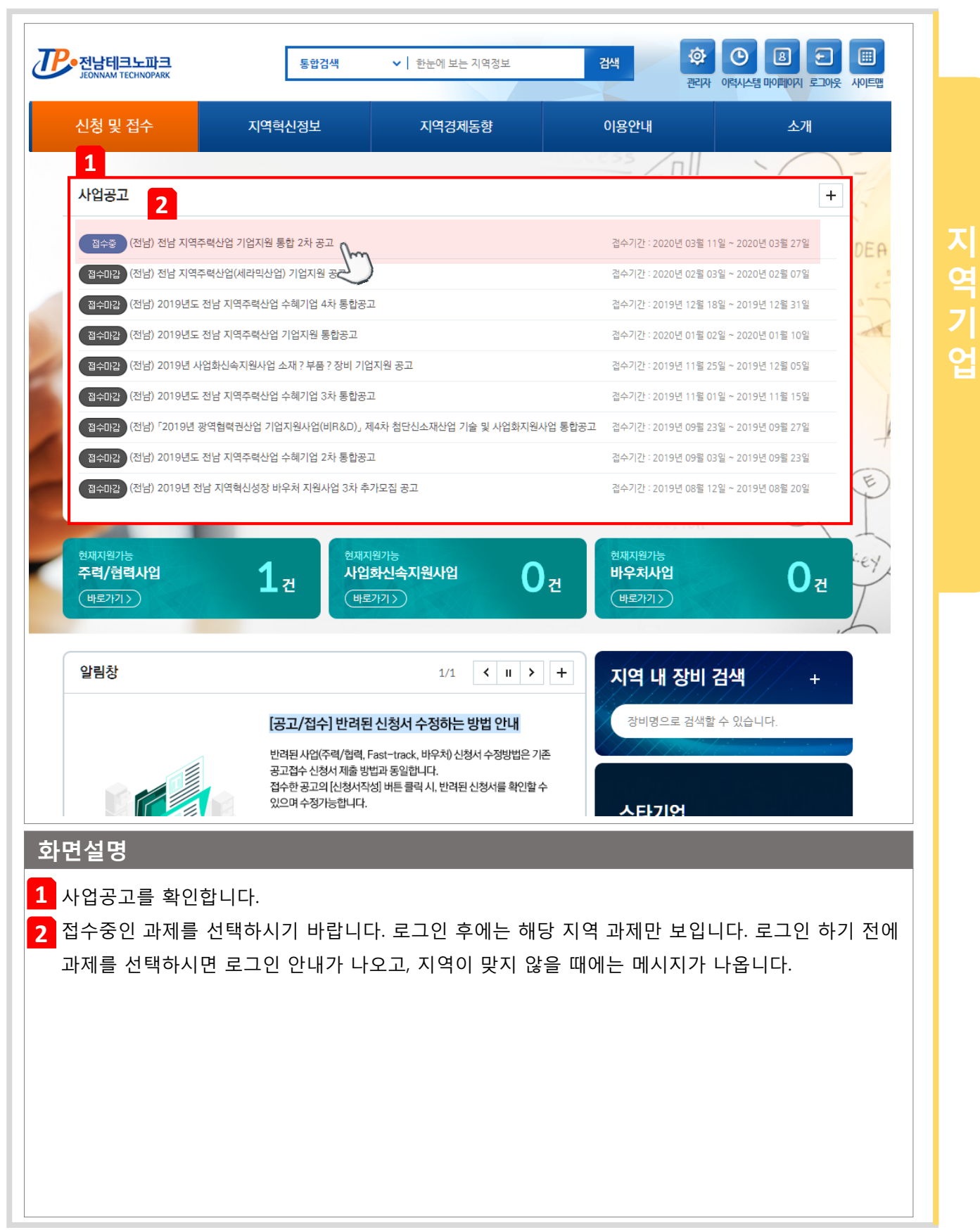

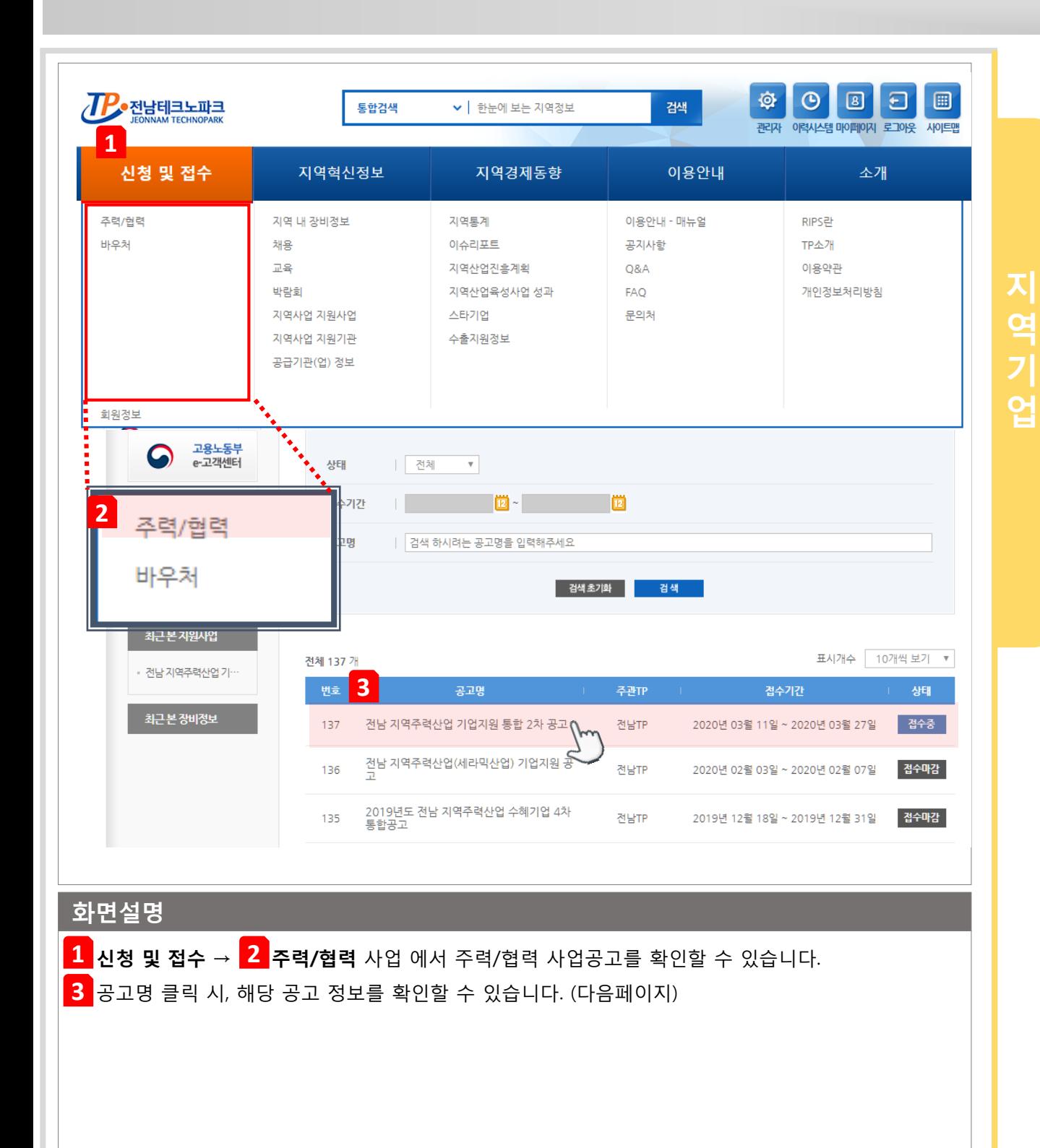

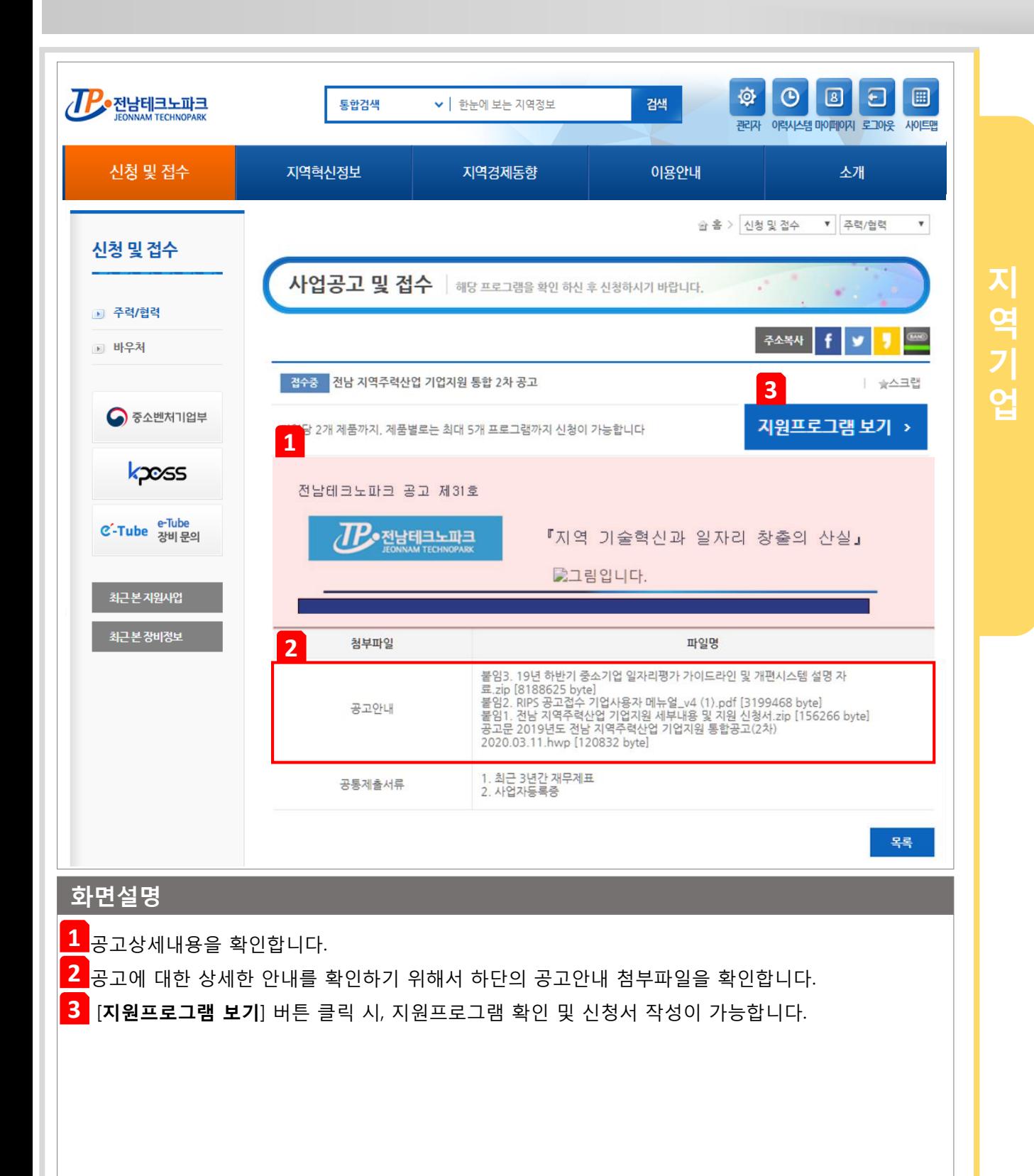

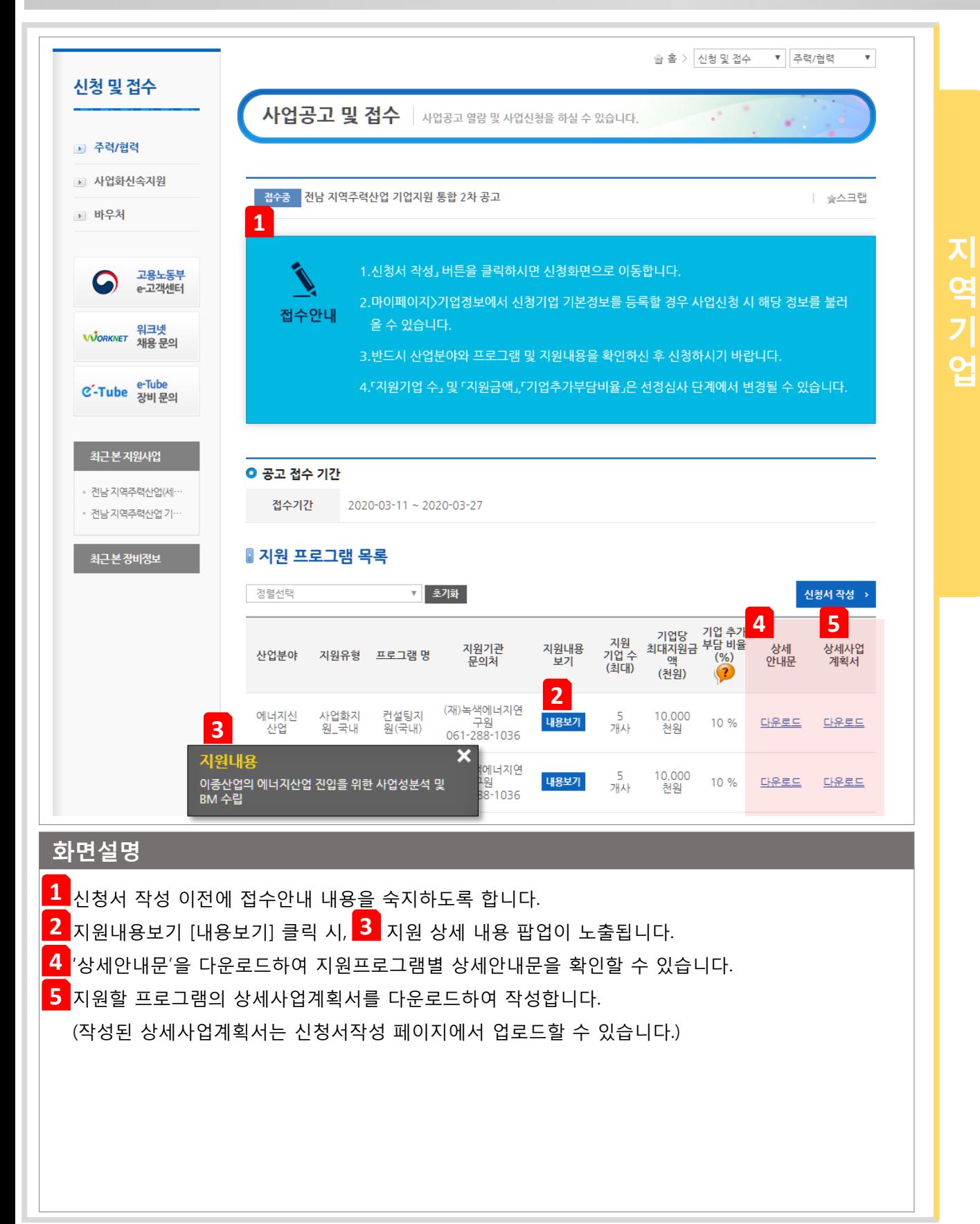

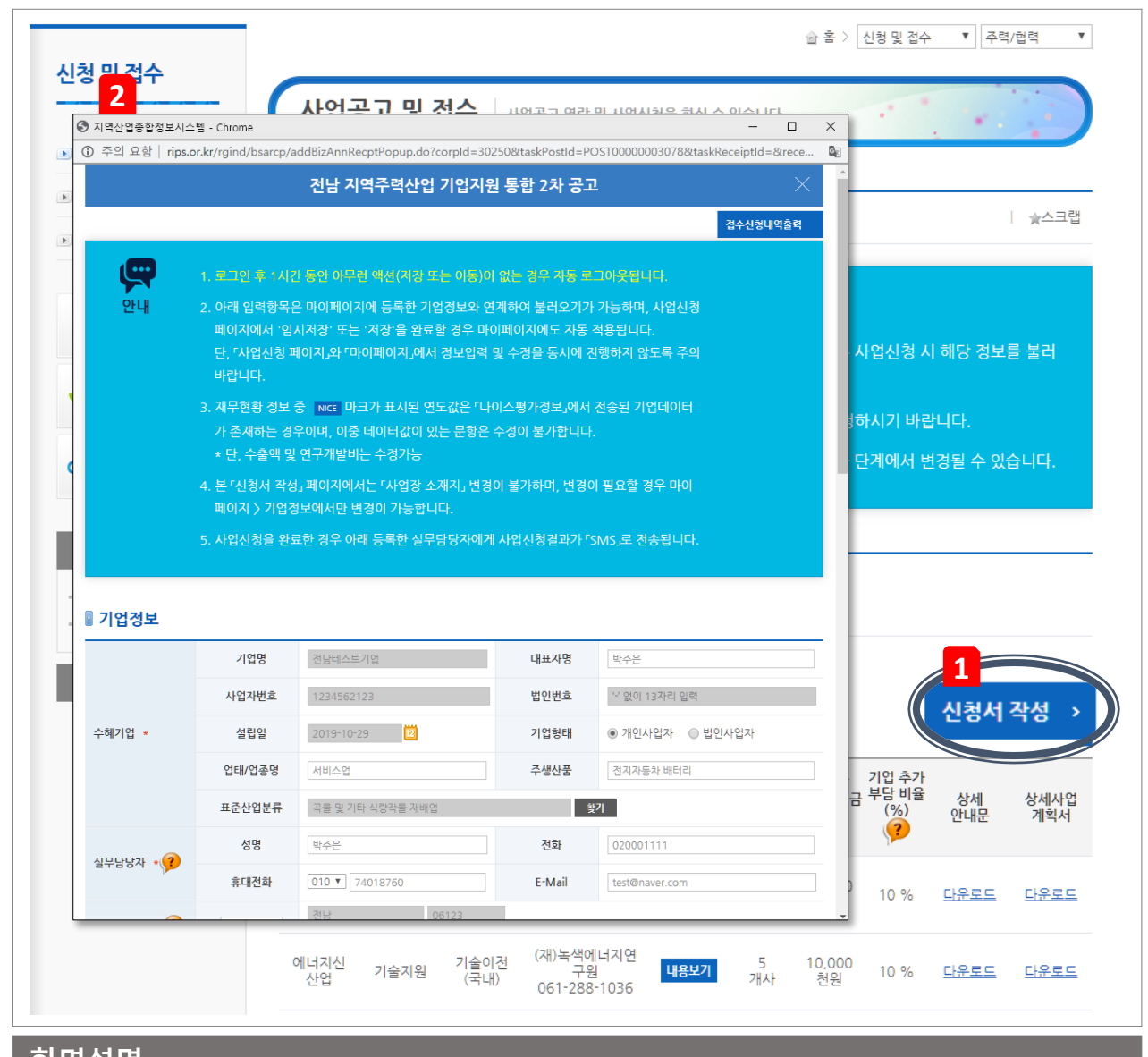

지

역

업

#### 화면설명

 $\overline{\textbf{1}}$  신청서 작성을 클릭하면 신청서를 작성하는 창이 생성됩니다.

신청서작성 창이 생성되면 마이페이지의 「기본정보」에 등록한 내용을 불러옵니다. **2**

## 4. 사업신청서 작성

#### 사업신청서를 작성하는 방법입니다.

**STEP 1.**

지

역

업

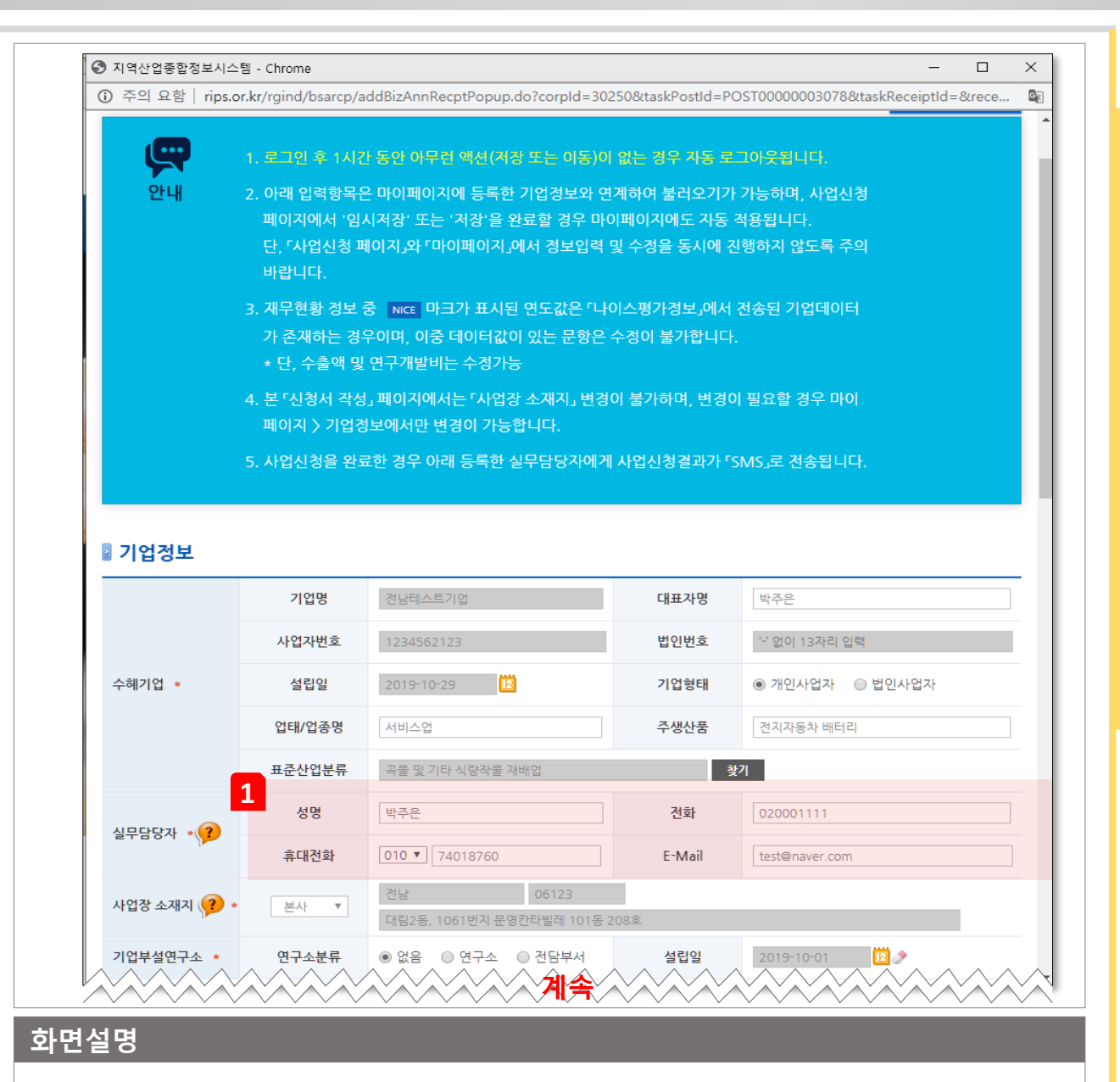

사업신청 필수정보는 「마이페이지」에 등록한 기업정보와 연계하여 불러오기가 가능하며, 사업신청페 이지에서 '임시저장' 또는 '저장'을 완료할 경우 「마이페이지」 에도 자동 적용됩니다. ※ 단, 사업신청 페이지와 「마이페이지」에서 정보 입력 및 수정을 동시에 진행하지 않도록 주의합니다.

해당 사업과 관련하여 연락과 실무를 담당하실 분의 성함과 전화번호를 입력하시기 바랍니다. 사업신 **1** 청을 완료한 경우에 입력한 휴대전화로 사업신청결과 「SMS」가 발송됩니다.

사업 신청서 작성 페이지에서는 「사업장 소재지」 변경이 불가능합니다. **2** ※ 사업장 소재지 변경이 필요할 경우 마이페이지>기업정보에서만 변경이 가능합니다. 사업신청서를 작성하는 방법입니다.

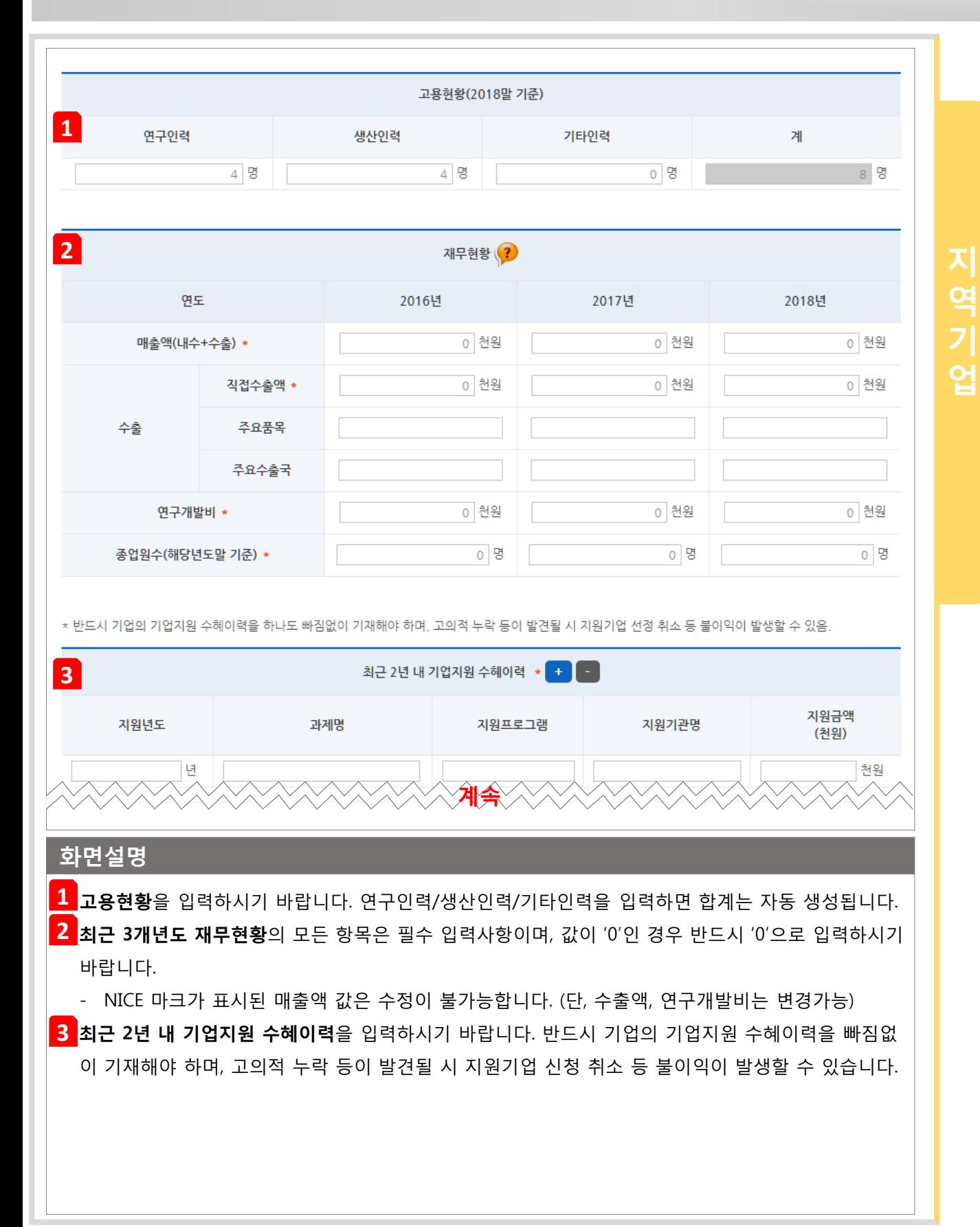

### **STEP 1.**

#### 사업신청서를 작성하는 방법입니다.

**STEP 1.**

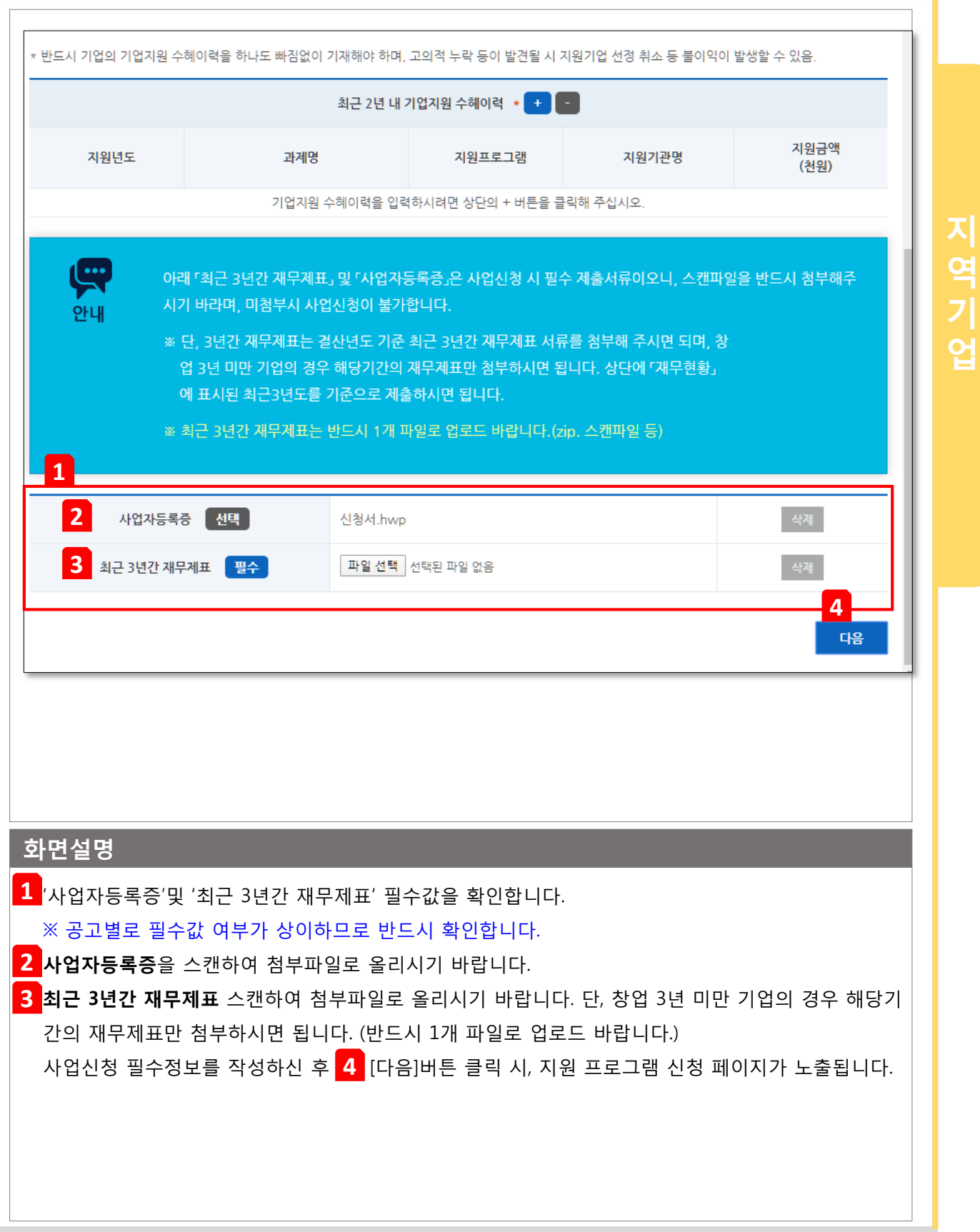

지원 프로그램 신청서를 작성하는 방법입니다.

## **STEP 2.**

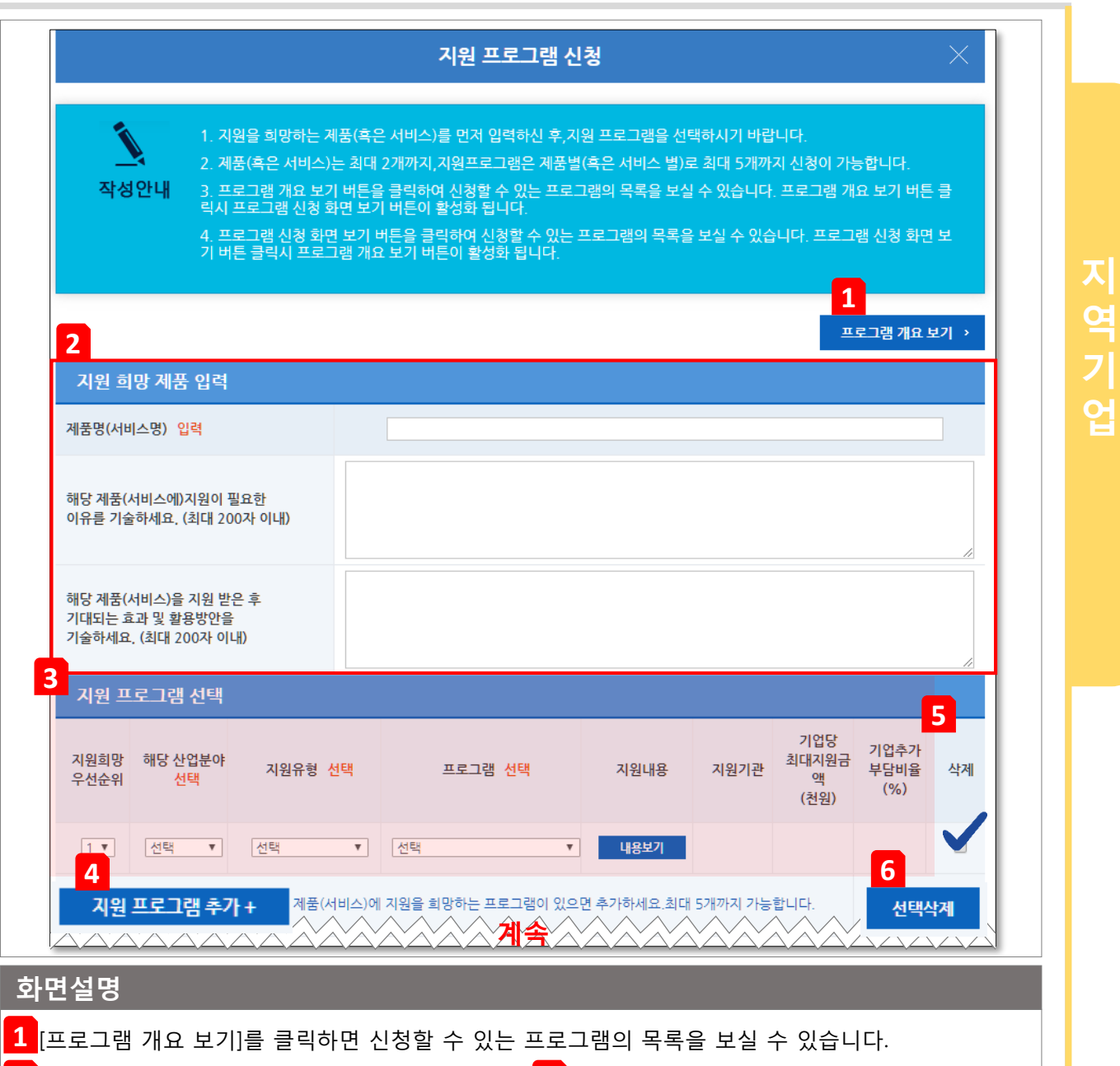

- <mark>2 지원 희망 제품</mark>은 '최대 2개'까지 입력이 가능하며, <mark>3 지원 프로그램</mark>은 '제품별로 최대 5개까지' 신청 이 가능합니다.
- <mark>4</mark> [지원 프로그램 추가+] 버튼 클릭 시, 지원 프로그램을 추가할 수 있습니다.
- <mark>5 </mark>삭제할 프로그램을 선택 후, <mark>6</mark> [선택삭제] 클릭 시 선택한 지원 프로그램만 삭제됩니다. 삭제 후 지원 희망 우선순위는 상단부터 순차적으로 표시됩니다.

지원 프로그램 신청서를 작성하는 방법입니다.

## **STEP 2.**

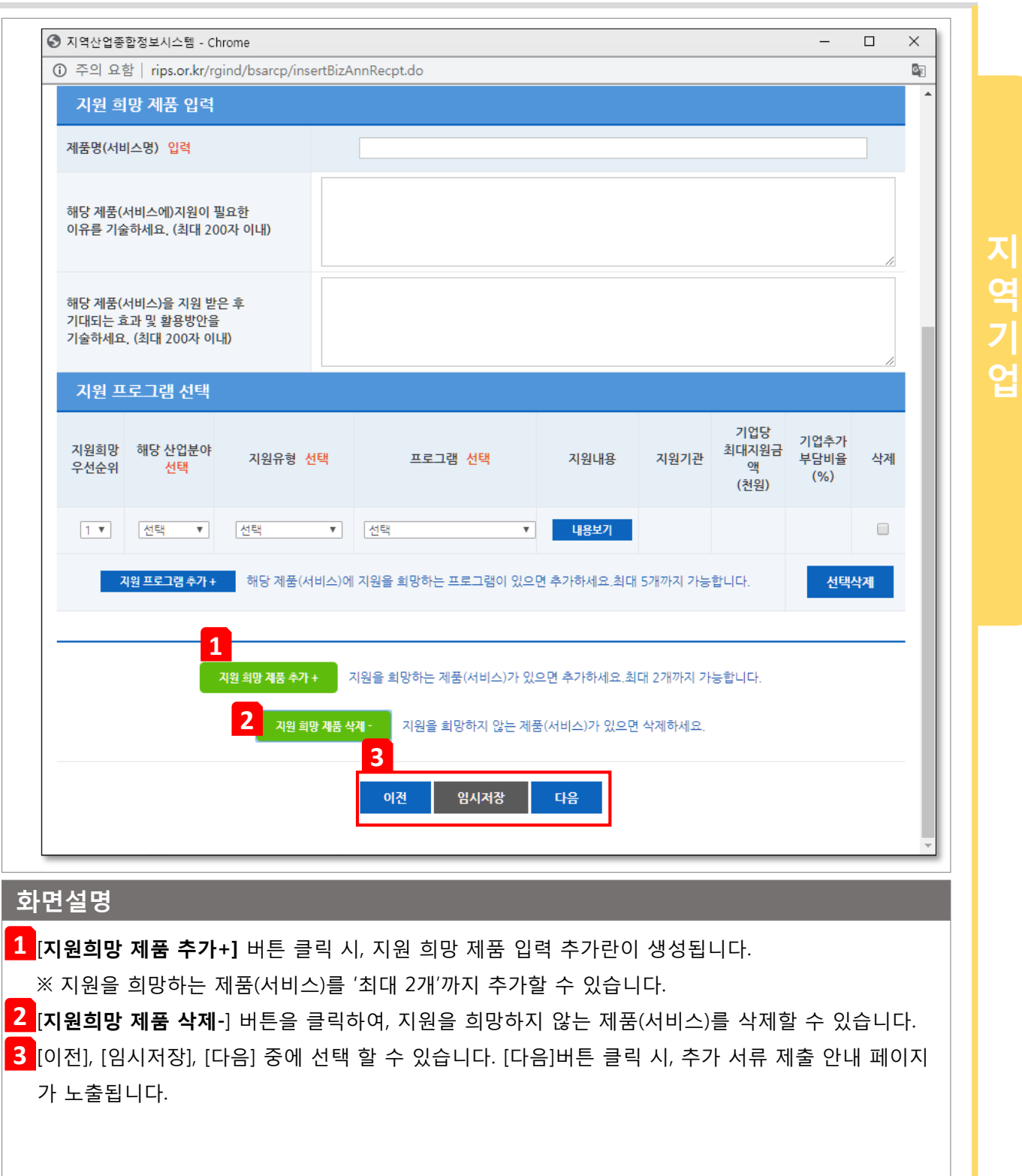

TIP 제품은 최대 2개까지, 지원프로그램은 제품별로 최대 5개까지 신청이 가능합니다.

추가 서류 제출 방법입니다.

## **STEP 3.**

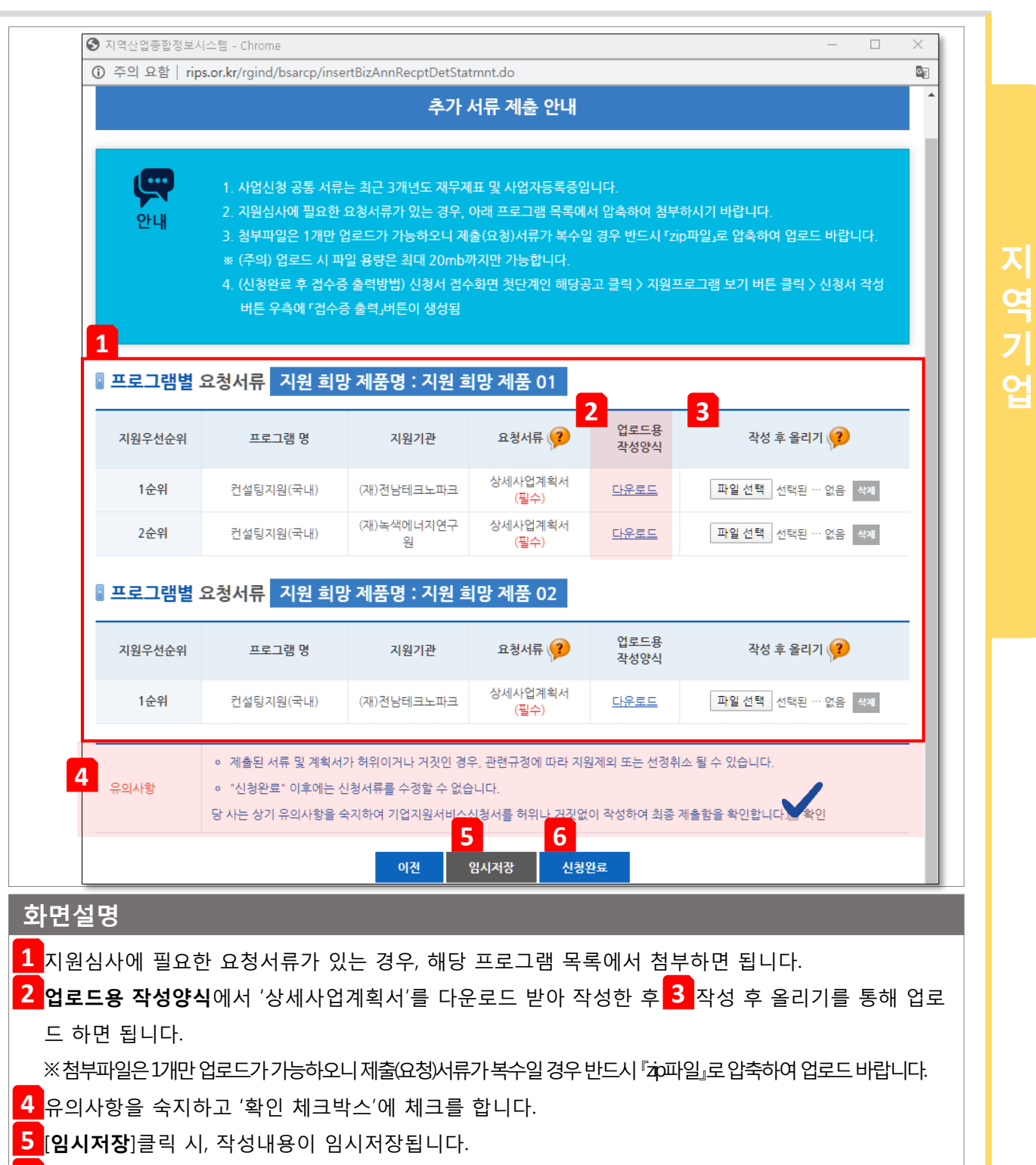

**6 [신청완료**] 클릭 시, 제출완료됩니다. <u>제출완료 이후에는 수정 불가능합니다.</u>

추가 서류 제출 방법입니다. **STEP 3.**

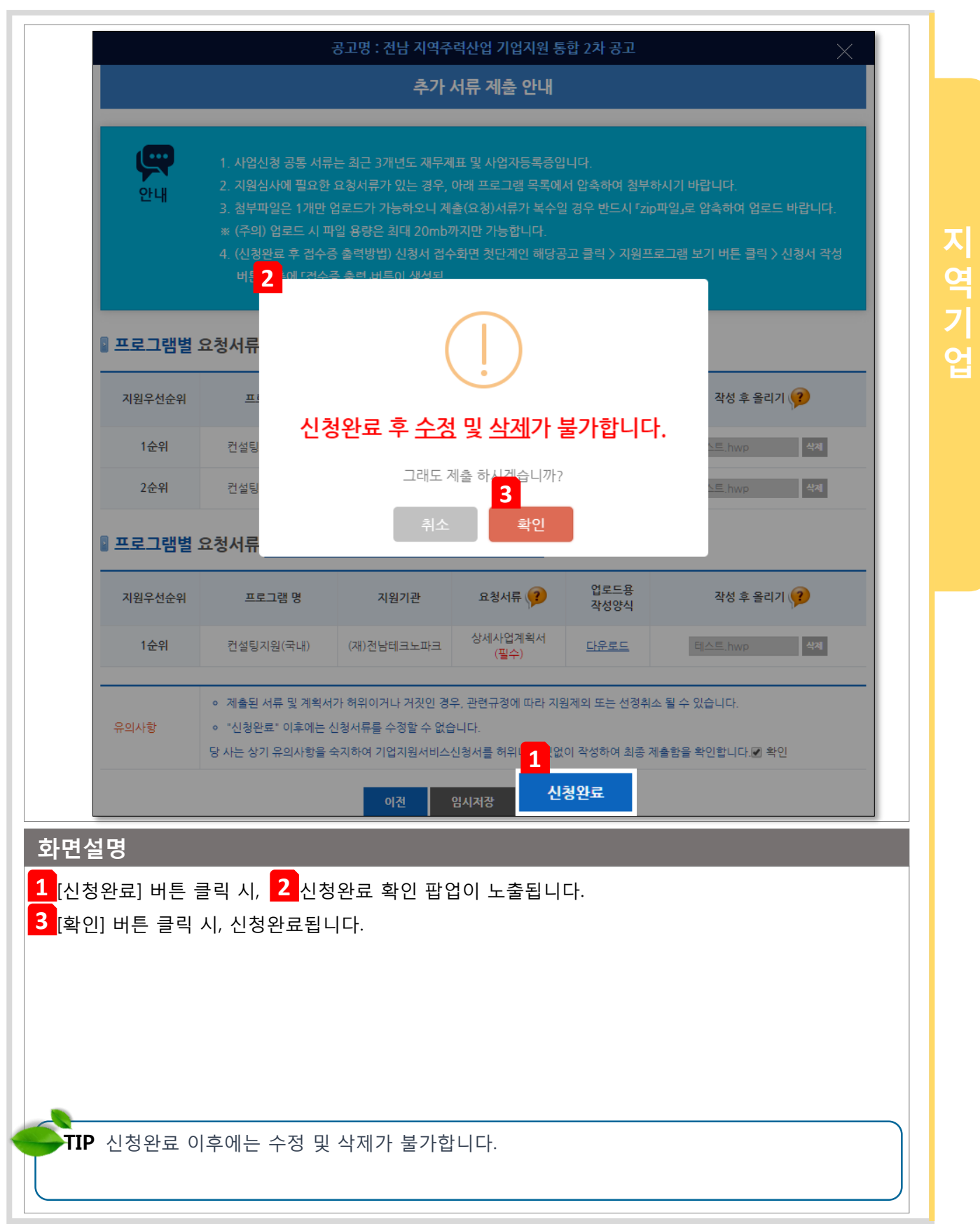

# 5. 접수 확인증 출력

접수증 출력 방법입니다.

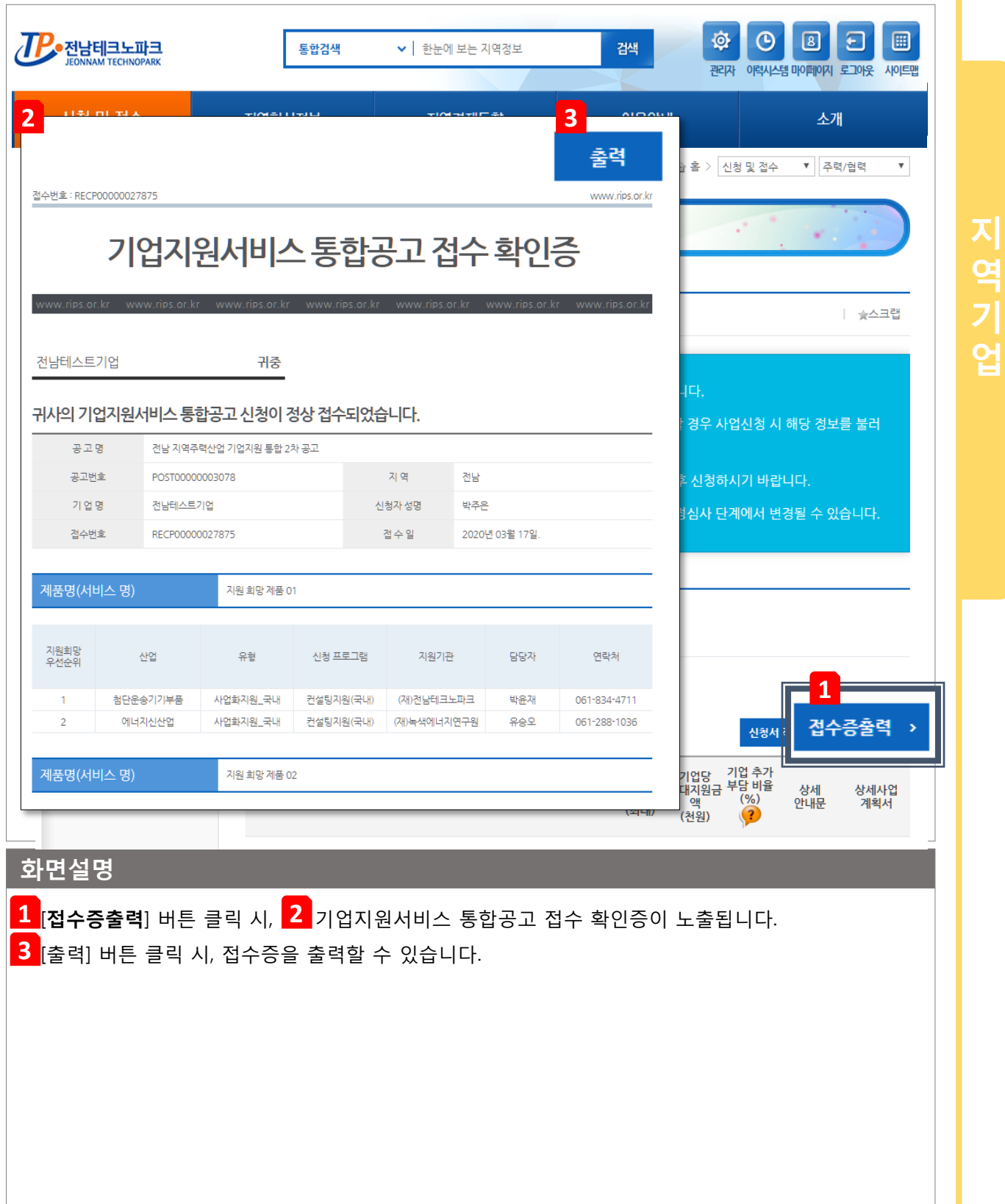

# 6. 반려된 신청서 수정 방법

반려된 신청서 수정하는 방법입니다.

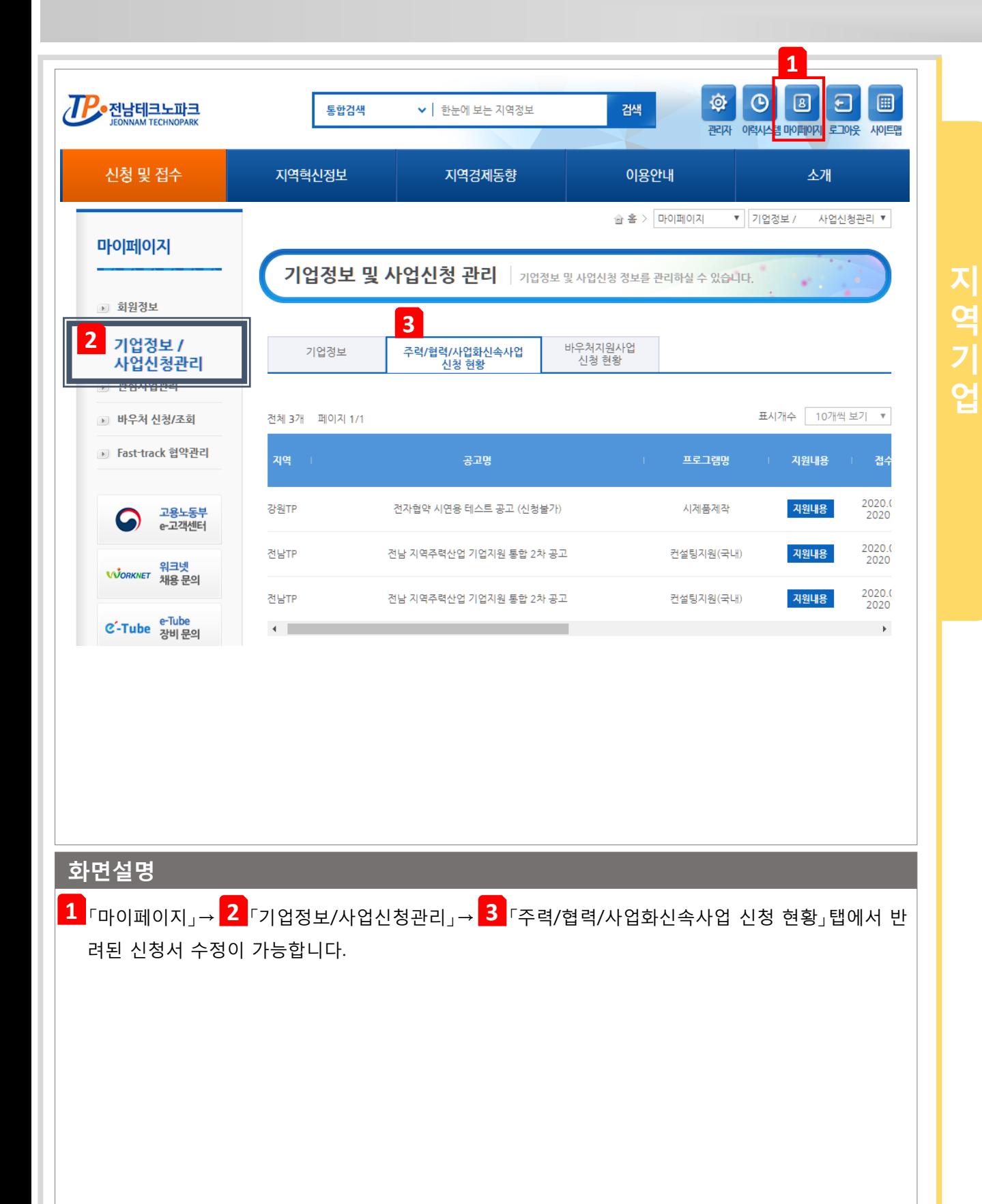

반려된 신청서 수정하는 방법입니다.

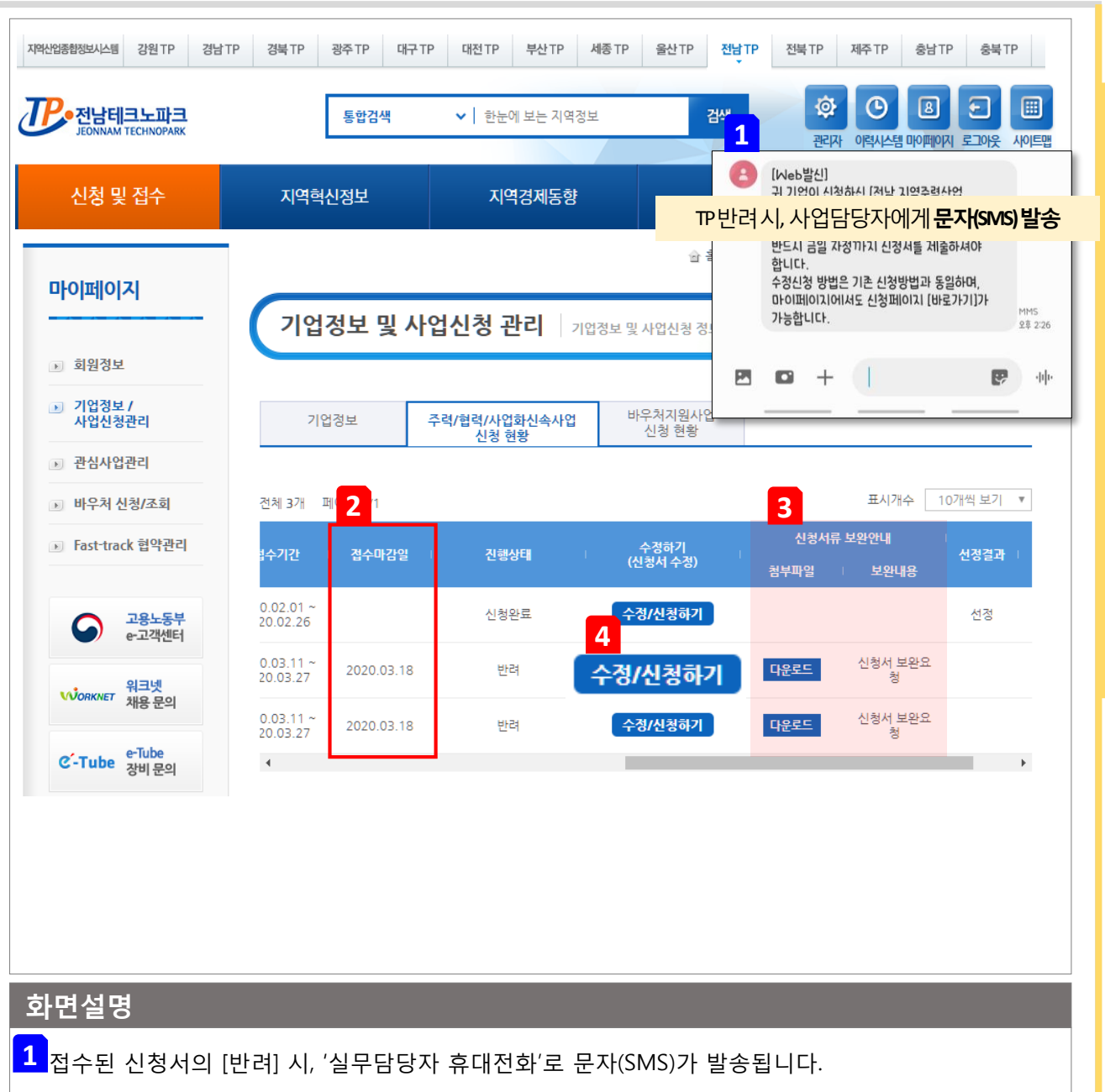

지

역

업

※ 반려된 신청서는 수정요청 기한 자정까지만 제출 가능합니다. 신청서 '재접수 기한'을 엄수 바랍니다.

- 반려 점수마감일을 확인합니다. 마감일 자정까지만 제출 가능합니다. **1**
- <mark>2 </mark>신청서류 보완안내 내용을 확인 후, 해당 내용을 수정합니다.

<mark>3 [</mark>수정/신청하기하기] 버튼 클릭 시, 해당 공고 『신청페이지』로 이동합니다.

- 평가의견서를 확인 후, 해당 "공고명" 클릭하거나, [바로가기] 버튼을 통해 신청서를 수정하여 제출 (재신청)합니다.